## **DEPARTAMENTO DE QUÍMICA INORGÁNICA**

Tutorial sobre *Chemix* https://chemix.org

## Ángela Vivancos Ureña

**Chemix** es una herramienta online gratuita que permite dibujar de manera sencilla experimentos de laboratorio. Entre sus opciones de dibujo incluye un conjunto de los aparatos más comunes (tubos de ensayo, matraces, vasos de precipitado, etc.), con posibilidad de cambiar tamaño y color entre otros aspectos. Los diagramas generados se pueden descargar como imagen en formato JPG o PNG.

En la página principal encontramos un lienzo en blanco con el dibujo de una mesa de madera con un vaso de precipitados y un erlenmeyer. En el lateral izquierdo podemos ver un listado con todas las opciones de dibujo (Chemistry, Measurement, Heating, Biology, Physics, Distillation, Accessories y Shapes). Dentro de cada opción, hay subapartados. Por ejemplo, Chemistry incluye Containers, Filtering, Metallic, Ceramic, Devices, Chromatography y Storage. En Containers podemos encontrar tubos de ensayo, vasos de precipitados, matraces aforados, matraces, etc.

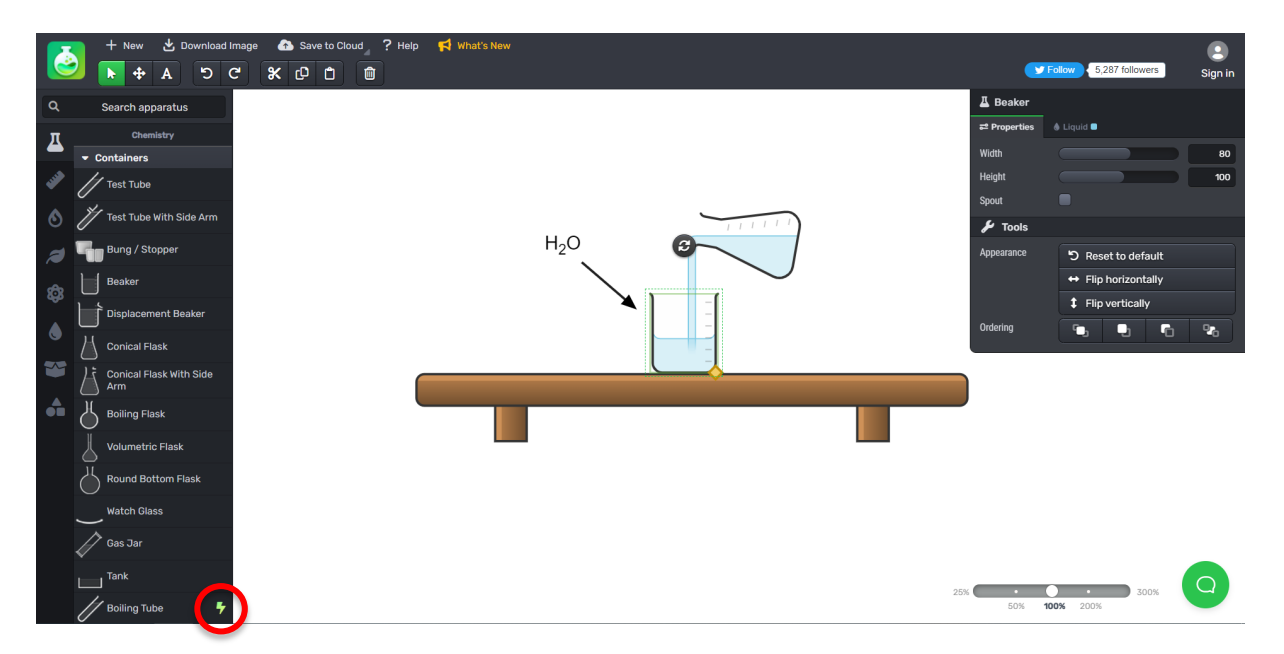

También se incluye un buscador en el que se puede introducir el utensilio que se quiere dibujar. Es importante tener en cuenta que el programa está en inglés y por tanto la búsqueda deber realizarse en inglés.

Entre el extenso listado de posibles aparatos y materiales de laboratorio que se pueden emplear para la realización de nuestro diagrama hay algunos que incluyen el símbolo de un rayo color verde. Este símbolo nos indica que para usarlos es necesario una versión mejorada del programa que es de pago.

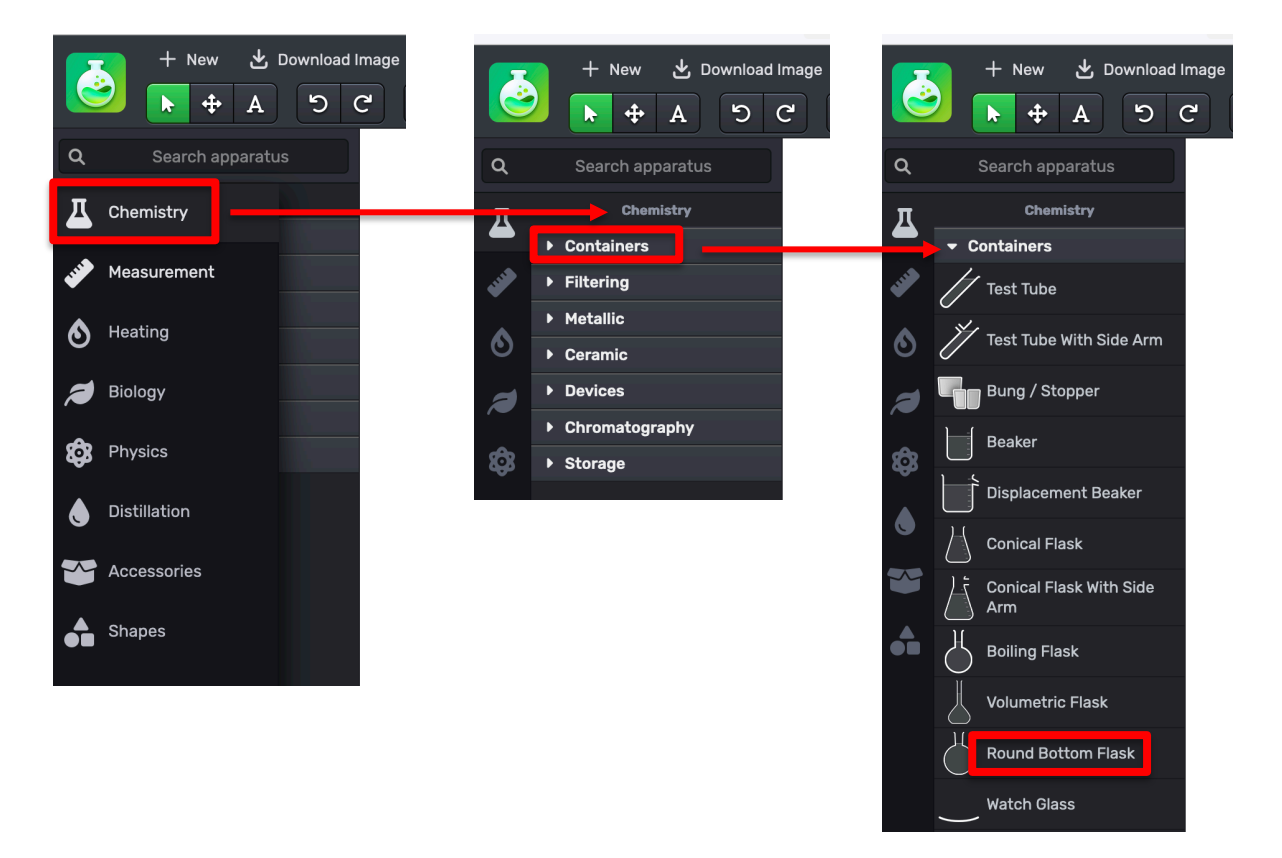

El uso de Chemix resulta muy sencillo e intuitivo. Para agregar un nuevo elemento a nuestro gráfico simplemente tenemos que clicar sobre el nombre del elemento, apareciendo inmediatamente en el área de dibujo. Además, al seleccionarlo, aparecerá una ventana en el lateral derecho en la que se presentan diferentes opciones para dicho elemento.

En el dibujo que se muestra a continuación aparece resaltada la espátula. En el lateral derecho vemos que el programa nos permite que dicha espátula esté vacía (es lo que está marcado), o que contenga un sólido o un polvo. Además, incluye las opciones de volver al estado inicial, girar u ordenar la posición de los distintos elementos en el gráfico.

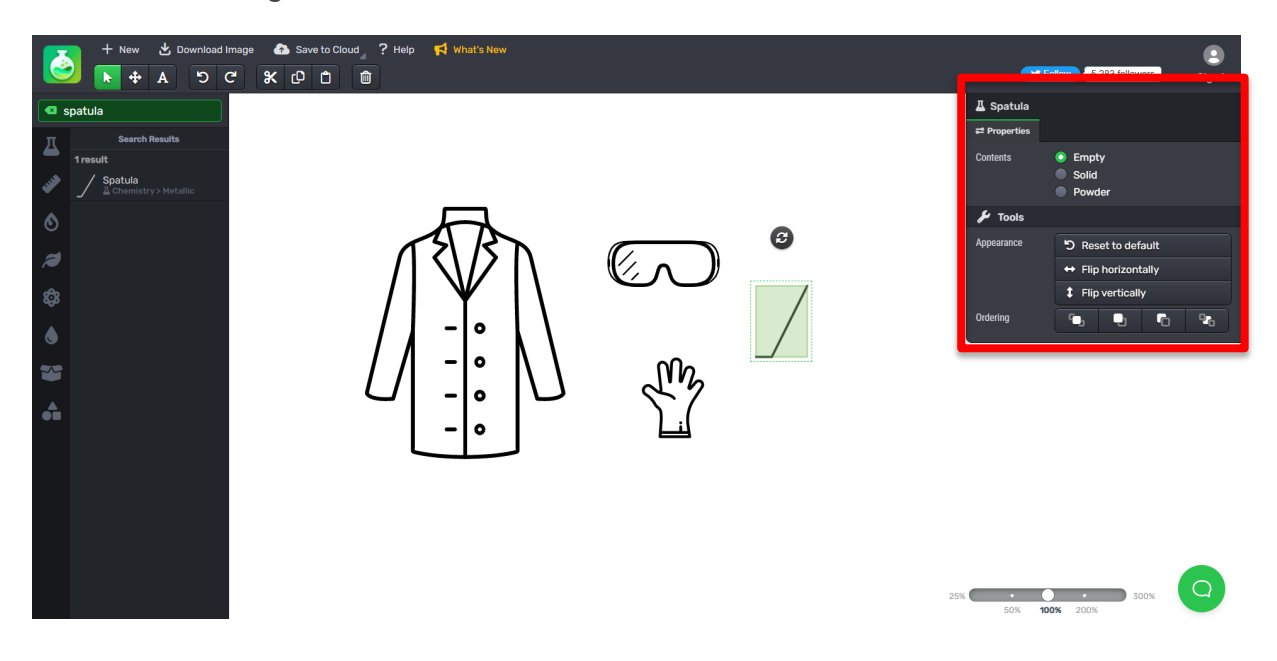

Entre las opciones más comunes para la edición de los distintos elementos encontramos el tamaño, en algunos casos distinguiendo entre alto y ancho, el nivel de líquido si lo contiene y el color y la cantidad de este, entre otros.

En el dibujo que vemos a continuación aparece seleccionado el matraz de fondo redondo. En este caso el programa nos permite cambiar el tamaño y el número de bocas del matraz, pudiendo seleccionar de 1 a 4 bocas. Si pinchamos en la pestaña de líquido (**Liquid**) nos permite modificar la cantidad (en porcentaje) y el color del mismo, así como añadir una nueva capa de líquido (**Add Layer**) de modo que aparezcan dos fases o pinchar en la opción de 'mezcla rápida' (**Quick blend**) que hará que el color aparezca difuminado simulando una mezcla no homogénea.

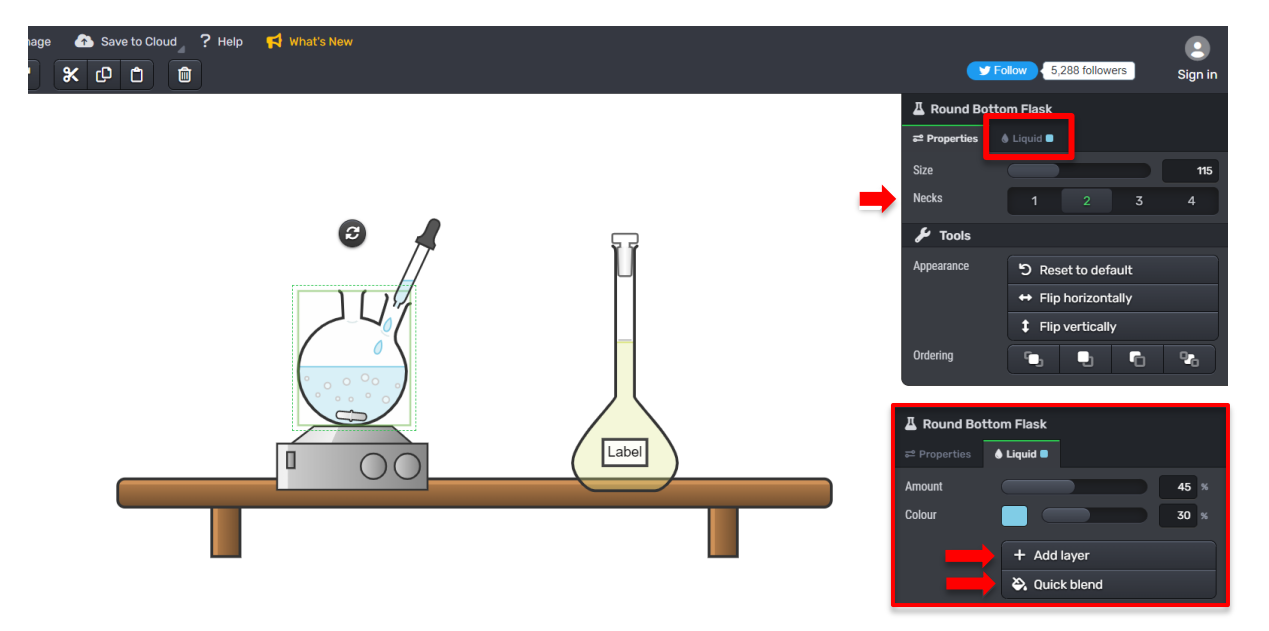

Con los iconos que aparecen en la parte superior podemos seleccionar y mover cualquiera de los elementos dibujados e incluir texto a nuestro diagrama. Finalmente, el gráfico generado se puede descargar en formato JPG o PNG si pulsamos la pestaña '**Download Image**'.

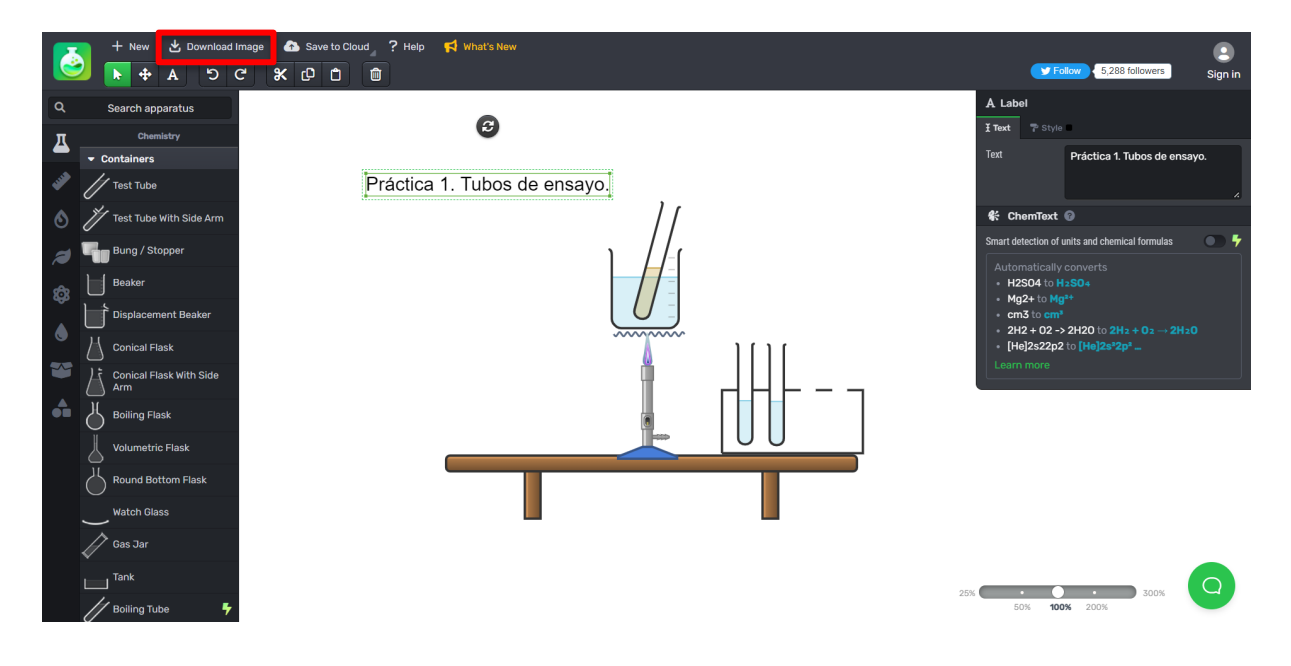

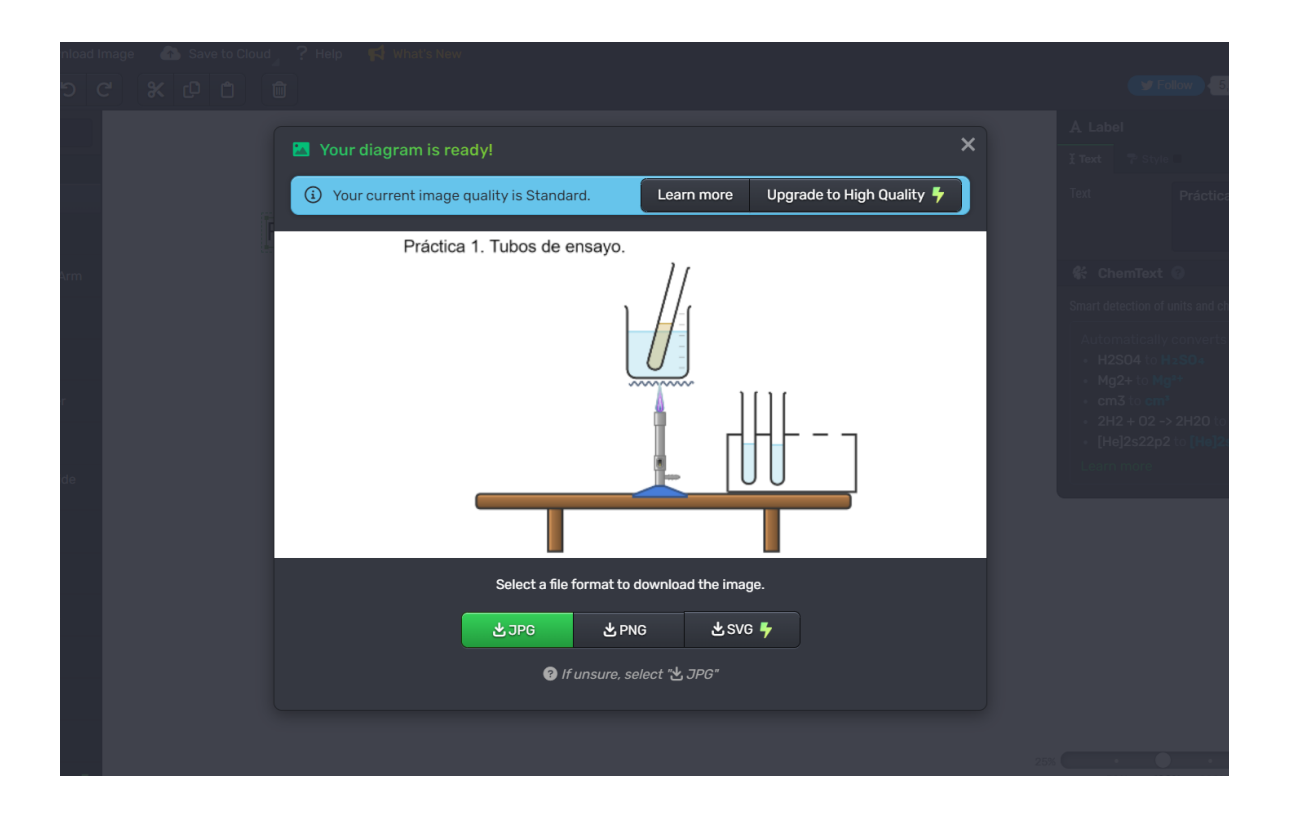